**INIVERSIDAD** DO ESTADO DE

**IEMG** 

UNIVERSIDADE DO ESTADO DE MINAS GERAIS

## MANUAL PARA EMISSÃO DE DAE - PASSO A PASSO

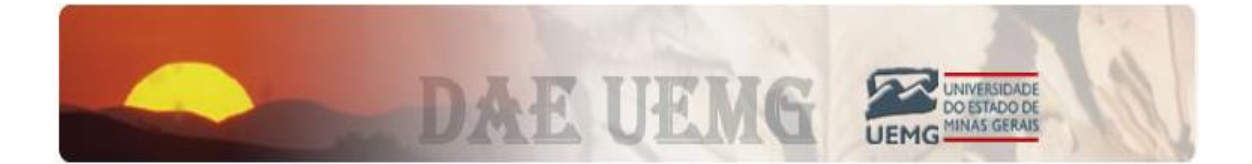

**BELO HORIZONTE** 

**MAIO 2015** 

## **1. ACESSANDO A PÁGINA**

Primeiramente o usuário abrir seu navegador e acessar o site da UEMG (*<http://www.uemg.br/>*) conforme demonstra a imagem

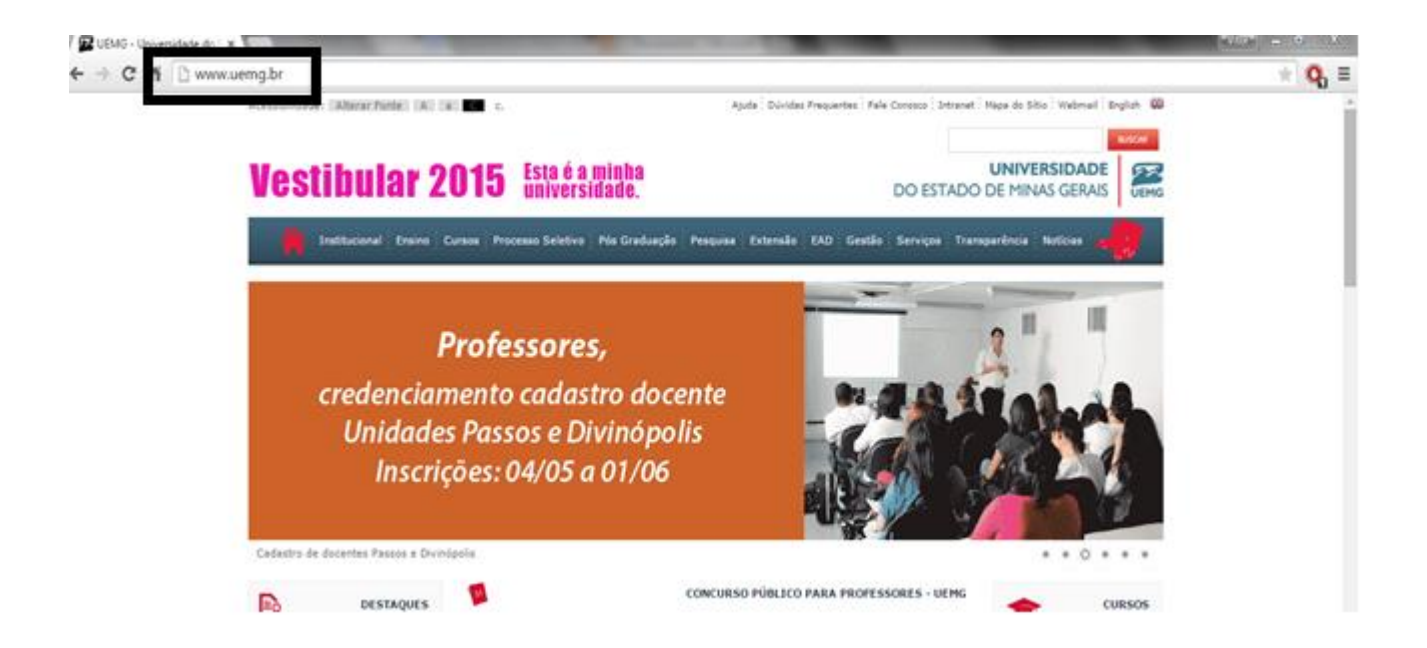

Após entrar no website, o usuário deverá acessar o Menu de "*Serviços*", e nele o Sub-Menu "*Emissão de DAE*"

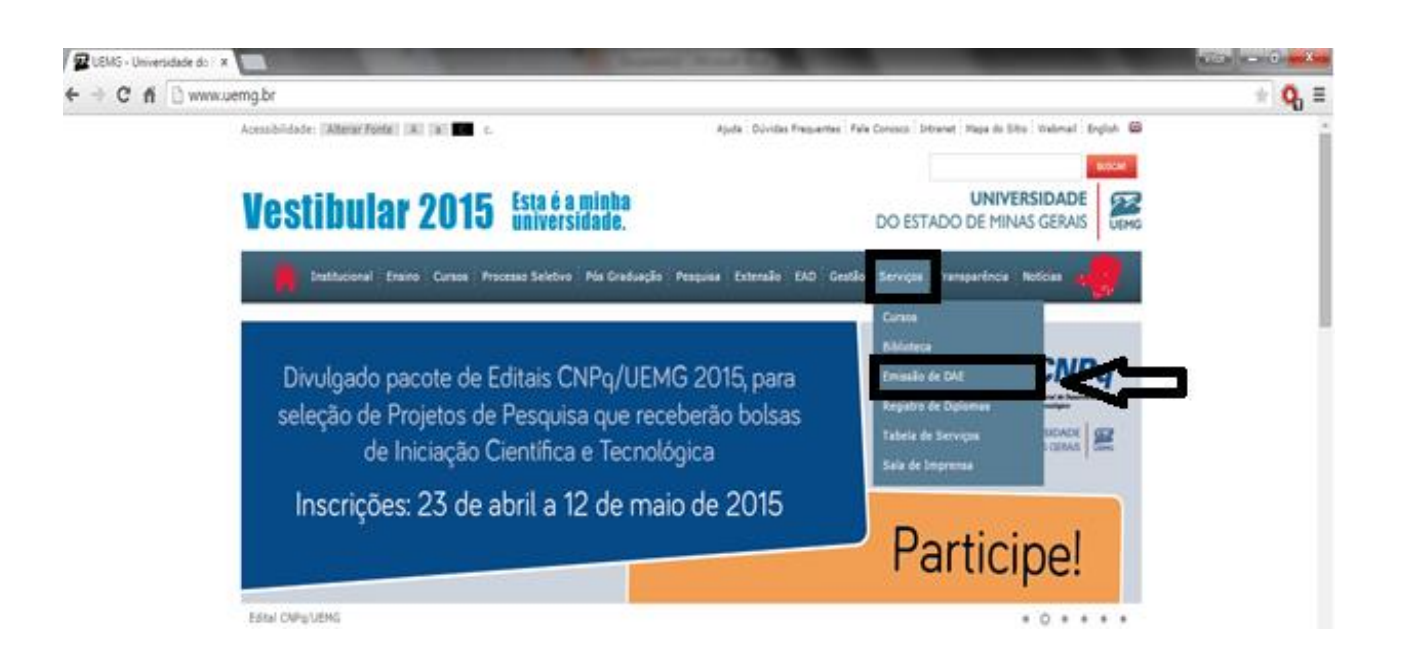

ou acessando pelo link direto (*<http://www.daeuemg.mg.gov.br/a1dw/emitirdae.do>*) você irá acessar a pagina da UEMG destinada a emissão de DAE, onde primeiramente o usuário deverá informar a Unidade Administrativa a qual é cadastrado.

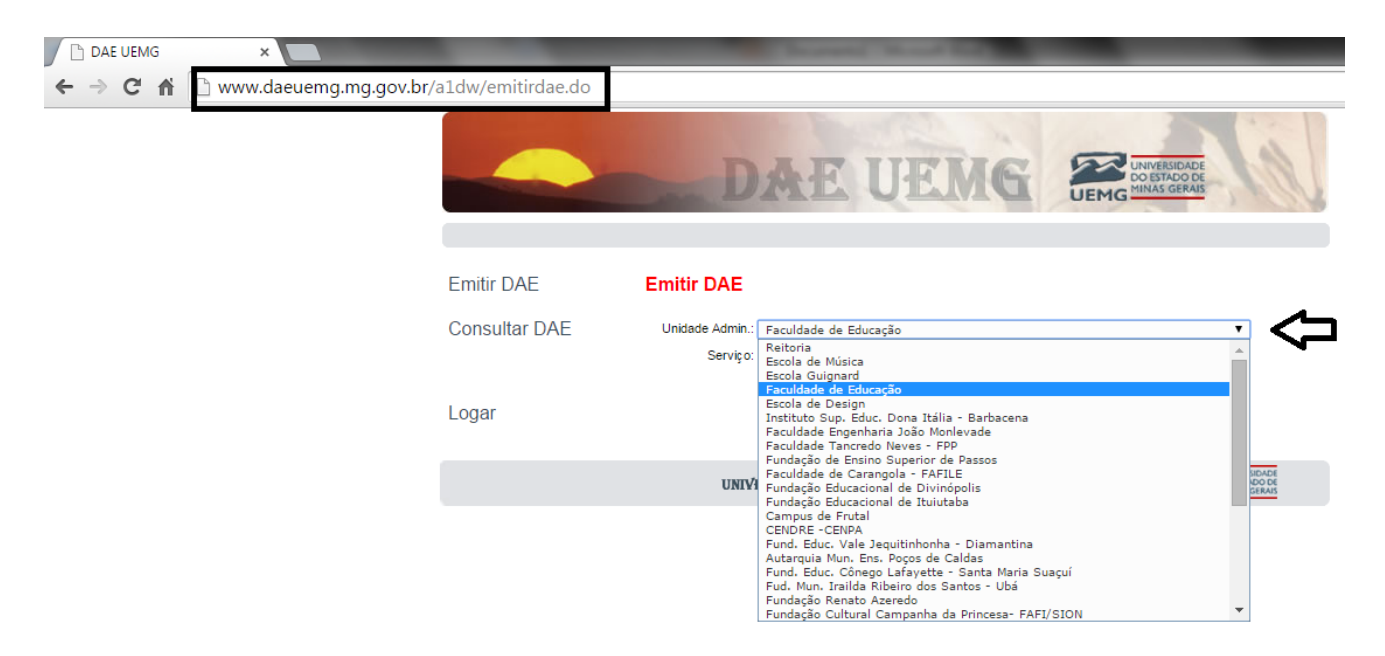

E logo em seguida, deverá informar o serviço a qual foi prestado pelo usuário, lembrando que em caso de dúvida de qual fonte de recurso será utilizada, o usuário deverá entrar em contato com a Gerência de contabilidade e finanças para identificar qual será a fonte de recurso a ser utilizada.

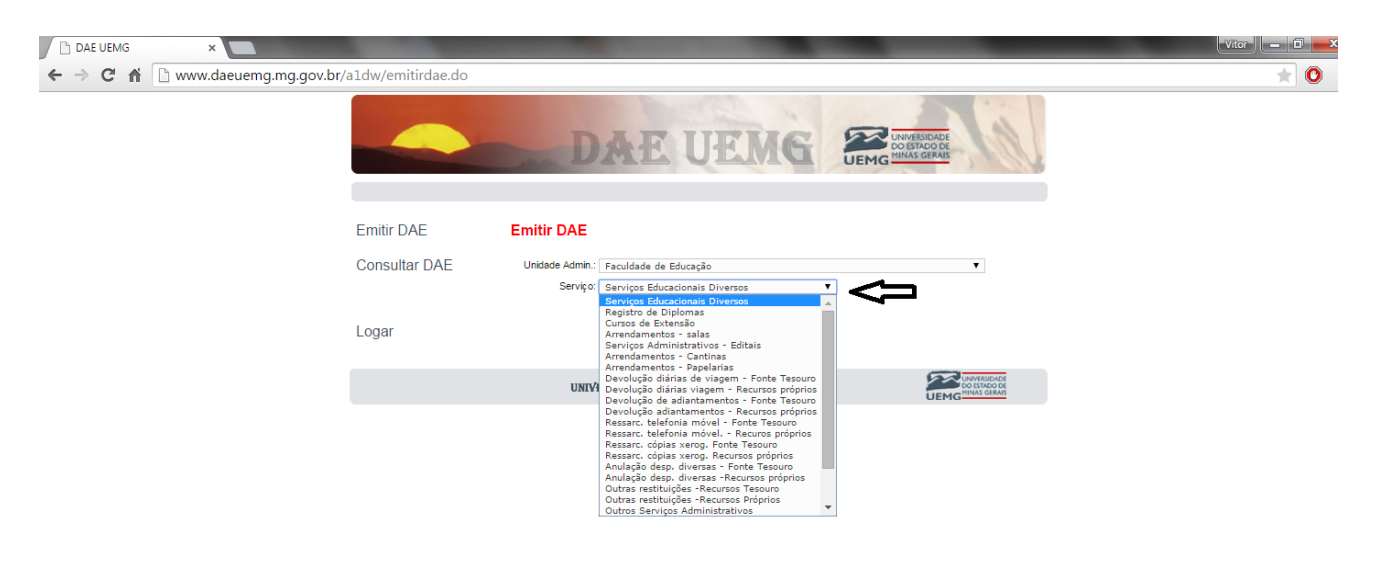

## **2. PREENCHENDO O FORMULÁRIO**

Após o usuário selecionar a unidade administrativa e o serviço utilizado e pressionar o botão "*Continuar*" terá acesso ao formulário a qual deverá inserir os dados da DAE manualmente conforme descrito na imagem abaixo.

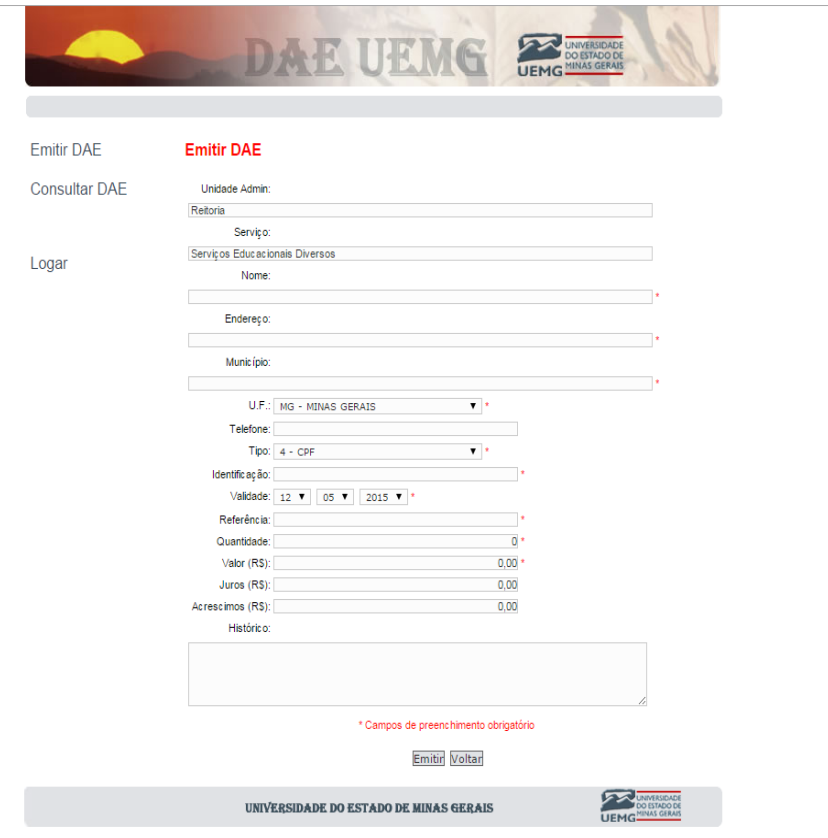

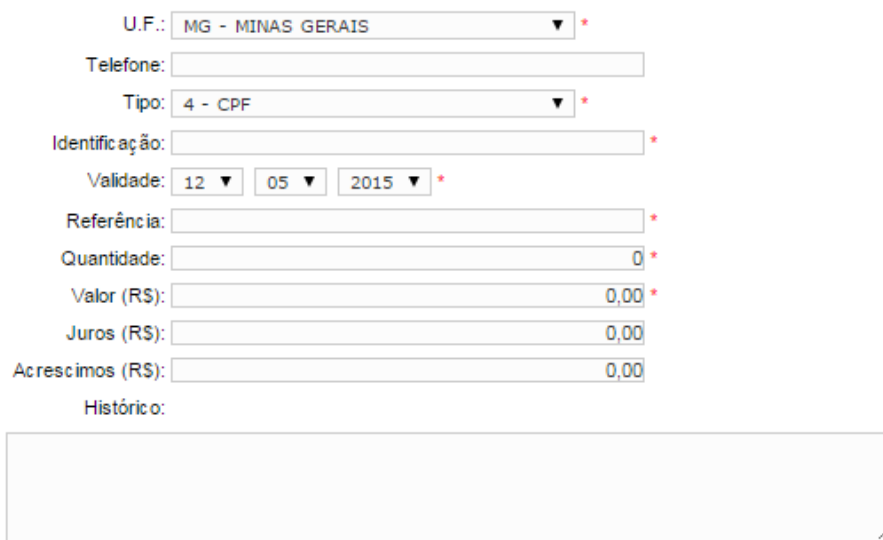

Ao preencher, o usuário deve ficar atento para algumas observações importantes:

- No campo "TELEFONE" deverá constar o telefone de contato com DDD
- No campo "IDENTIFICAÇÃO" será o número correspondente ao "TIPO" marcado pelo usuário ( Exemplo "CPF" – Identificação: 000.000.000-00 ). "Lembrando que este campo aceita a inserção de caracteres especiais como "." e "-" e na "VALIDADE" automaticamente o sistema irá lançar a mesma para 5 dias corridos a partir da data de criação.
- No campo "REFERÊNCIA" deverá constar o mês de competência do serviço prestado ( Exemplo "REFERÊNCIA" – 08/2015 )
- No campo "QUANTIDADE" deverá constar a quantidade de serviços prestados ( Geralmente a quantidade será "1" salve algumas exceções )

Após preenchimento dos valores da DAE, no caso de marcar "Serviços Educacionais Diversos", o usuário deverá inserir no histórico, informações importantes e complementares e lembrando que TODOS os campos marcados com " **\*** " são campos de preenchimento obrigatório.

## **3. IMPRIMINDO A DAE**

Feito a confirmação dos dados preenchidos no formulário, e caso usuário tenha inserido todos os dados válidos e preenchido corretamente as letras verificadoras, o usuário será transferido para esta tela alegando "*DAE emitido com* sucesso" e o Nº conforme descrito:

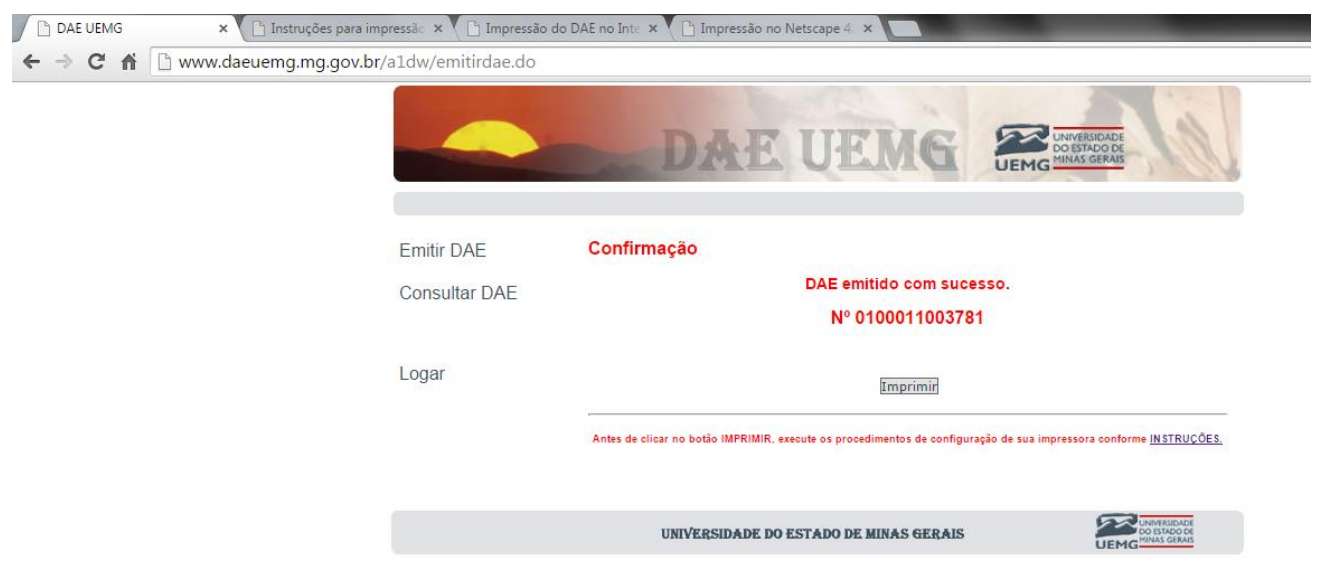

Antes de encaminharmos para impressão, solicita-se que o usuário atenda as instruções para impressão de Guia de Recolhimento onde a impressão da guia deve ser feita na folha A4 (21,0 x 29,7 cm), deve-se retirar as margens e deixar em branco o cabeçalho e o rodapé em seu navegador.

Feito as observações e configurado a pagina de impressão, clicar no botão "IMPRIMIR" e após verificar se todos os dados estão corretos finalizar o trabalho imprimindo a DAE e executar o pagamento nos bancos credenciados as quais estão descritos na própria guia.

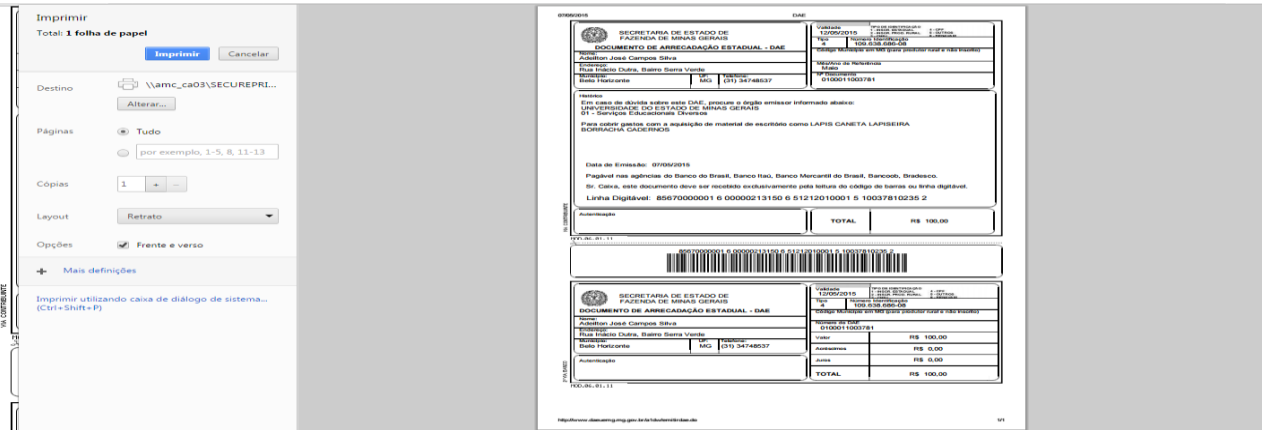